## **Quick Reference Guide**

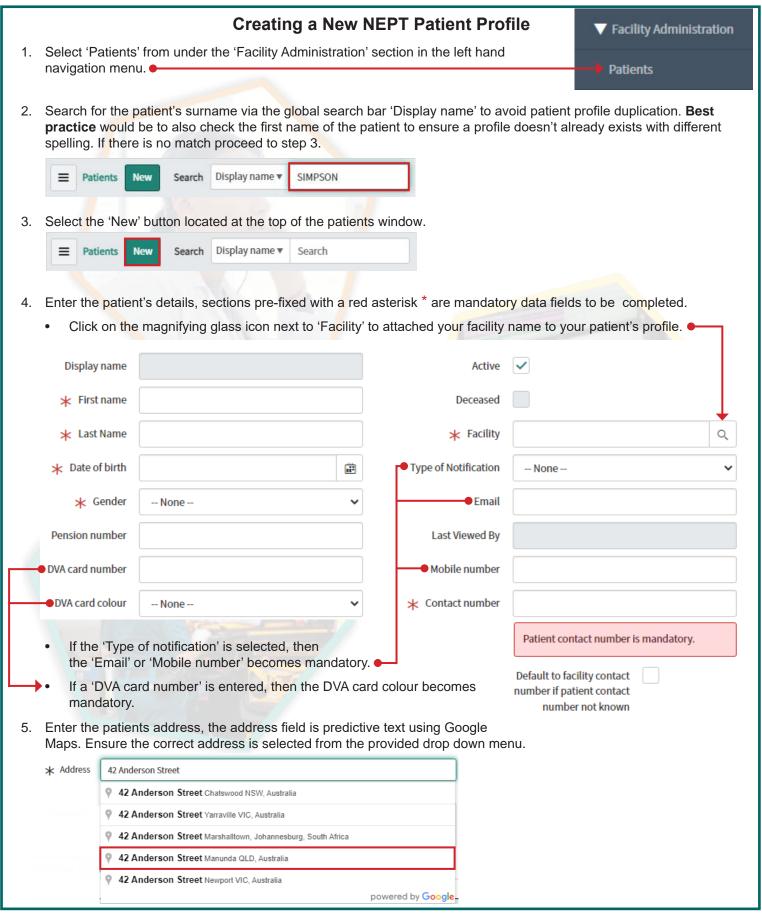

## Non-Emergency Patient Transport Request System

6. Check the address details populated in the 'Residential address' tab are correct. If required, enter an apartment number (unit number), building (level of apartment) and Location Name (name of facility).

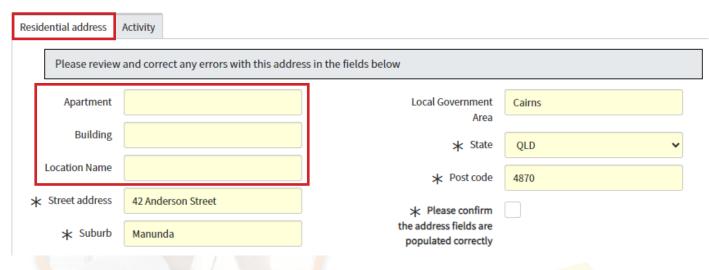

- 7. Once the address has been checked and confirmed as correct, tick the address confirmation statement box.
  - ★ Please confirm the address fields are populated correctly
- Please confirm the address fields are populated correctly

8. Select 'Submit'.

Submit

The patient's profile will now be available for your facility for all future bookings, until the patient's profile is either marked as deactivated or deceased. Refer QRG09 Mark a Patient Deceased or Deactivate Patient NEPT Profile.